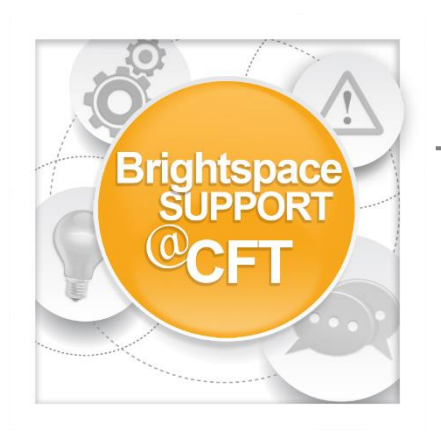

## **How do I insert stuff into my course?**

**The Insert Stuff link is available anywhere in the course where the text entry box is available. This includes content item descriptions, discussions, syllabus, assignments, tests.**

1) Inside a text entry box, click the **Insert Stuff** icon.

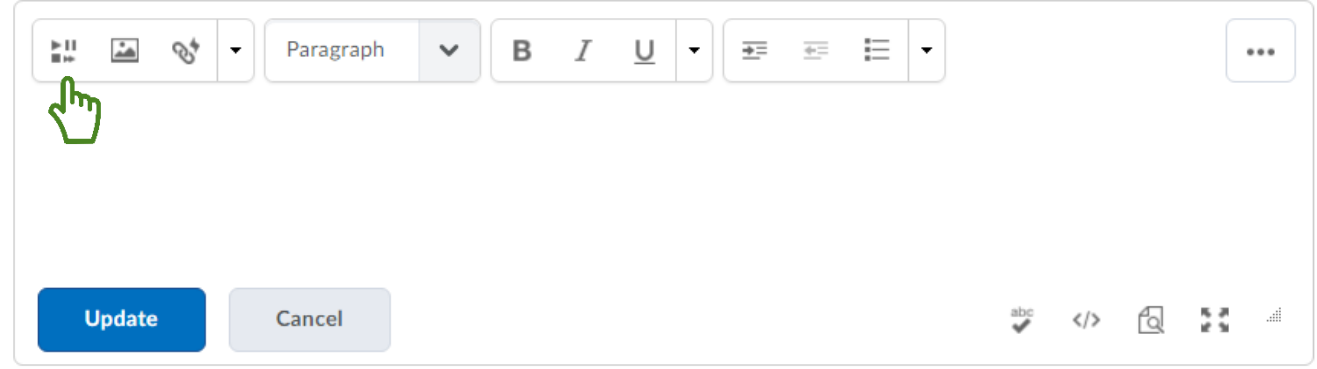

2) Use the left-hand navigation to select what type of stuff to insert. Some of the stuff you can insert is:

**My Computer** (files from your computer), **Video Note** (a quick webcam recording)**, YouTube, Flickr, Link** (website address)**, Embed Code** (an html code from another website)

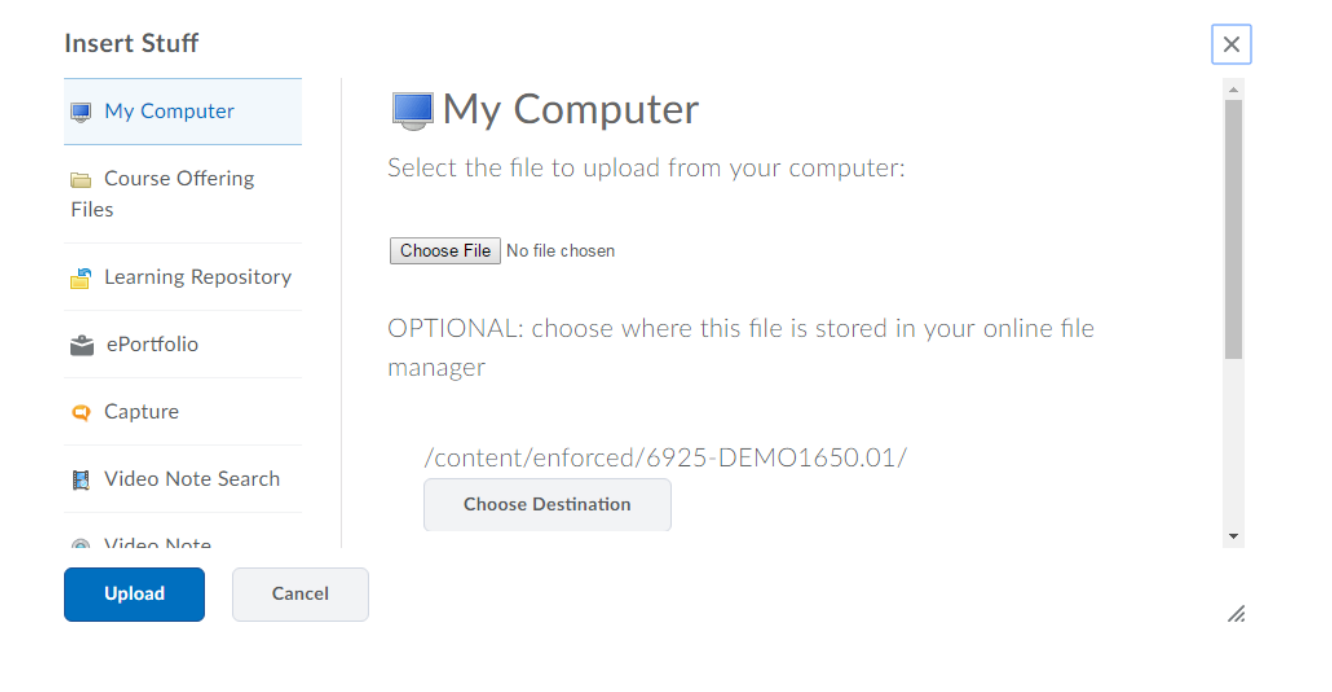

3) After selecting/uploading the file or item you want to insert, click **Insert.** For this example, a file from My Computer is being inserted.

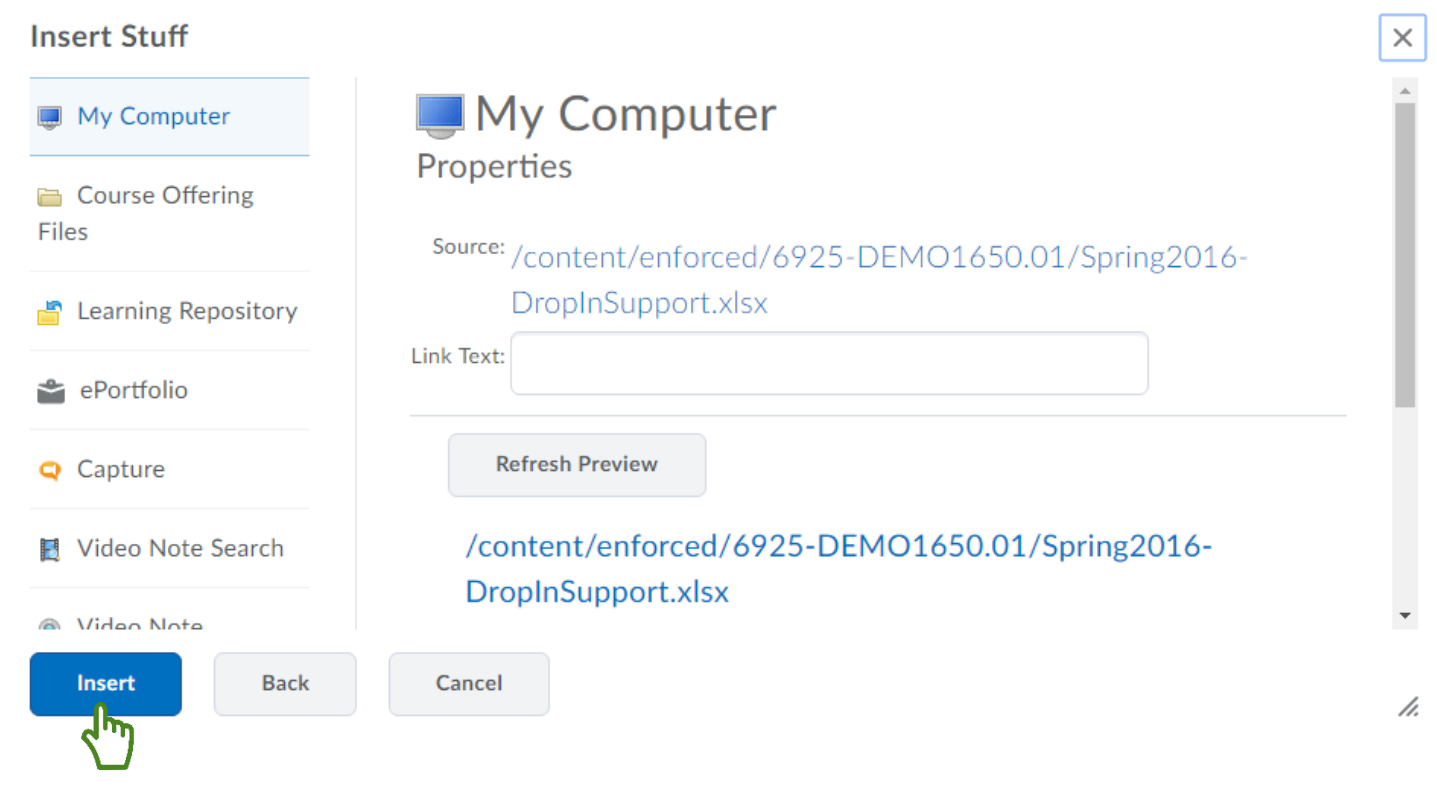

4) In the text entry box, click **Update.**

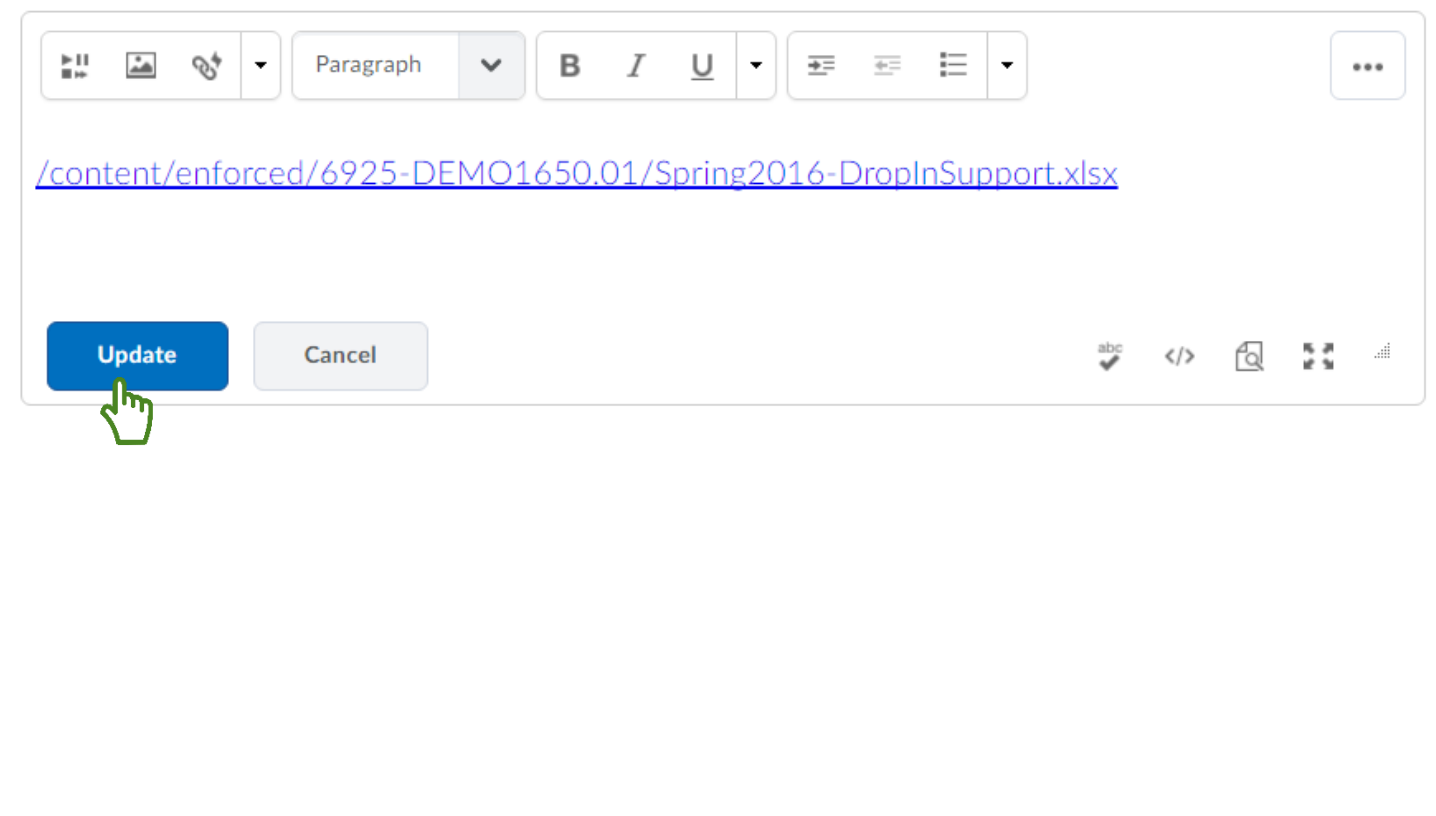